whostheref.com whostheumpire.com

Login Process and Password Reset

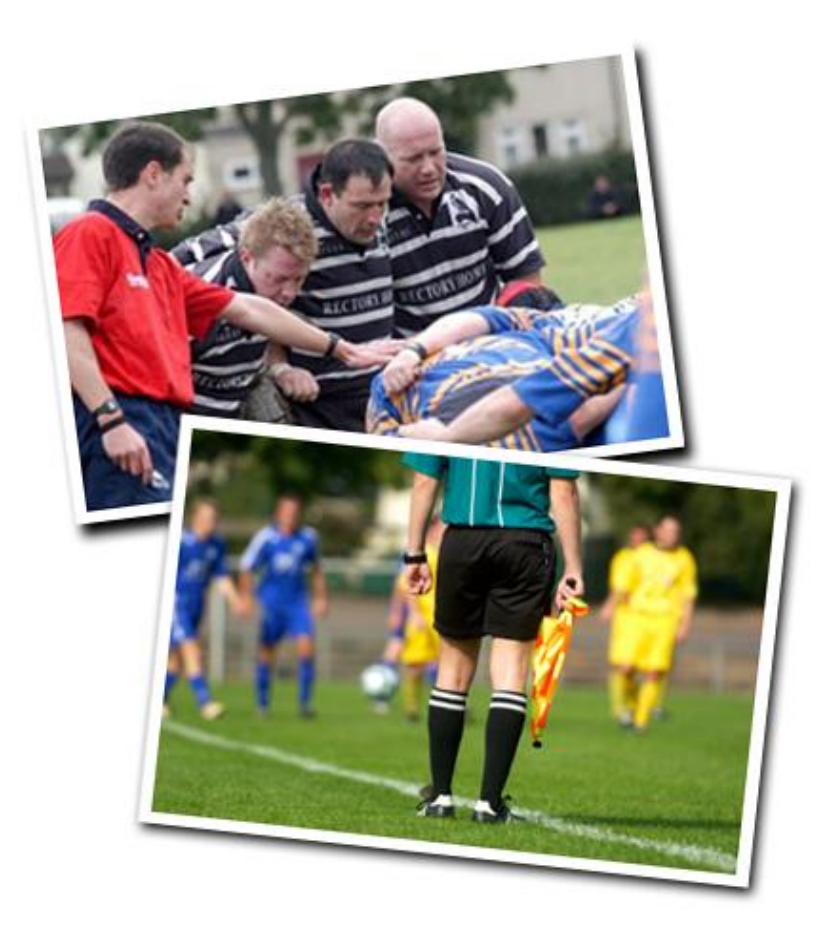

R2.1 - 08 Jul 2011

# **Contents**

- Standard Log in
- If you do not know your password (first time use) or have forgotten your password
- How to request a reminder
- How to sign up if not already a member
- Appendix A How to adjust cookie settings.

### **Logging In**

### www.whostheref.com

#### **1 –** The first step is to visit

[www.whostheref.com](http://www.whostheref.com/) either by searching for this in your standard search engine or by typing the website name in to the address bar that will be situated at the top of your web browser (i.e. Internet Explorer, Firefox, Chrome etc).

**2-** The next step is to click the **login** button situated in the top right hand corner of the screen (This button is available which ever page you are on within the public site) (If it is your first time logging in then you will be required to change your password- continue through the **'***Changing your password'* process now to find out how to do this. However if you have simply forgotten your password you may either request a new password from the **'***Changing your password'* section or request a reminder **if you set one initially** from *'Requesting a password reminder'*  section)

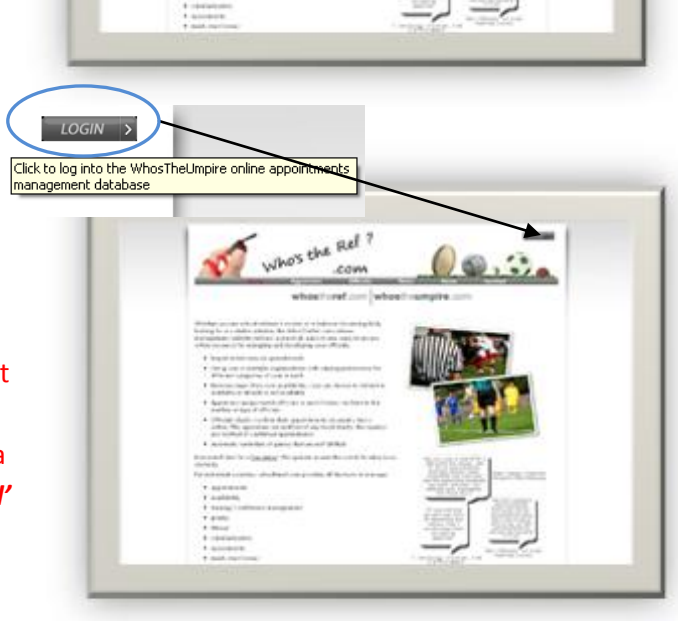

who's the see! ?

**3-** You may now enter your email address and your password and click **login. Note: If you wish for your computer to remember your login details tick the '***Remember me'* **box highlighted. This will then show a warning message to alert you that for security reasons this feature should only be used on a personal computer. NOT A PUBLICLY ACCESSED COMPUTER SUCH AS IN A LIBRARY!** 

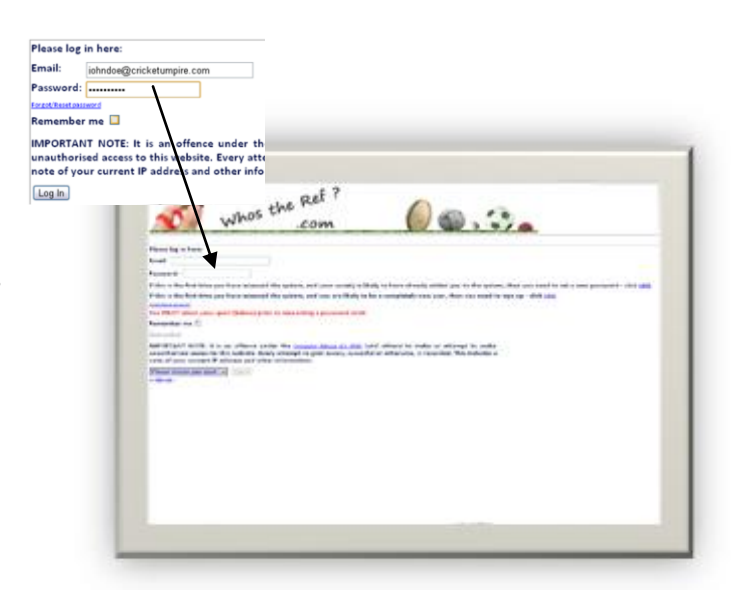

**4-** Once you have entered your email address and password you must now select the sport you are an official for from the drop down menu at the bottom of the page, once you have selected the sport you may then click **Log In.**

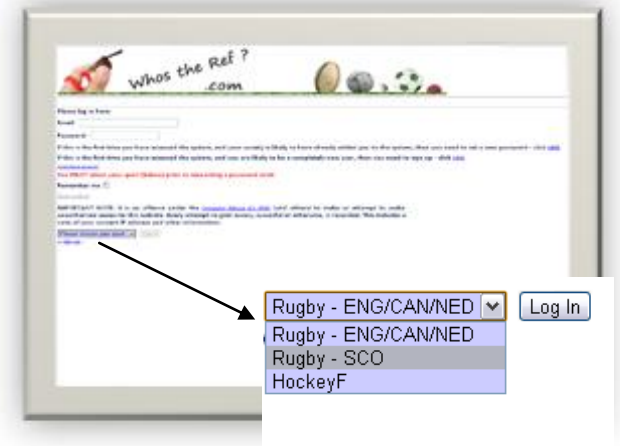

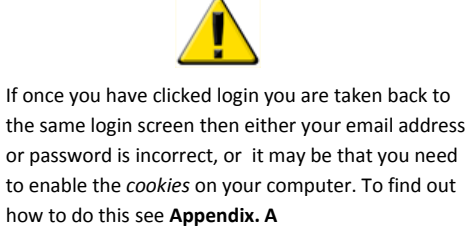

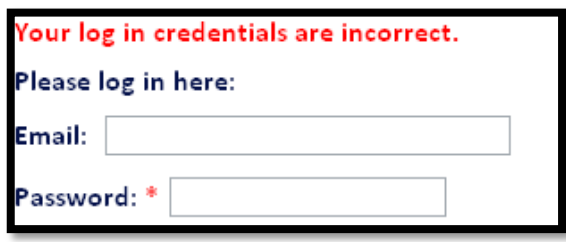

**5-** You will now be taken to a screen which will ask you to click **HERE** to continue to your database. When you click **HERE** you will be taken through to the main Who's The Ref database.

whos the pet? 00.00

**6-** You should now be successfully logged in and be able to access all of the necessary features of Who's The Ref to which you have been granted access.

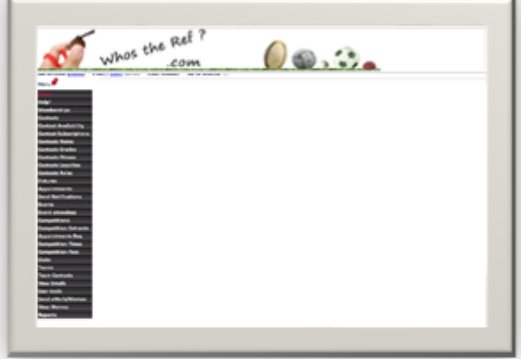

# **Changing/resetting your Password:**

Email: Password: **1-** If this is the first time you have Forgot/Reset passw Remember me whose the poet attempted to log in, or you have gotten your password Click here if you have  $\bigcirc$   $\bigcirc$  . simply forgotten your password, then the first thing that you will be required to do is to reset your password. To do this click on the link: Forgot/Reset password (Note – if you have been on the system before, then instead of changing the password you may be able to request a reminder)

> Email: iohndoe@cricketupmire.com Send reminder:  $\bigcirc$  or Reset:  $\bigcirc$ [Send]

**2-** You will then be asked to provide your email address **Important: This email address must be the same address as the one used to set up your account.** Make sure the *reset* button is ticked and **NOT** *send reminder.* Once this is done click the **Send** button. You will then receive an email with relevant details on the next stages. Click **Continue** as shown and open your email program.

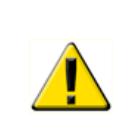

**If you do not receive your email then you should check your** *spam* **mail folder as the message may have been placed in this mail folder by your computer.**

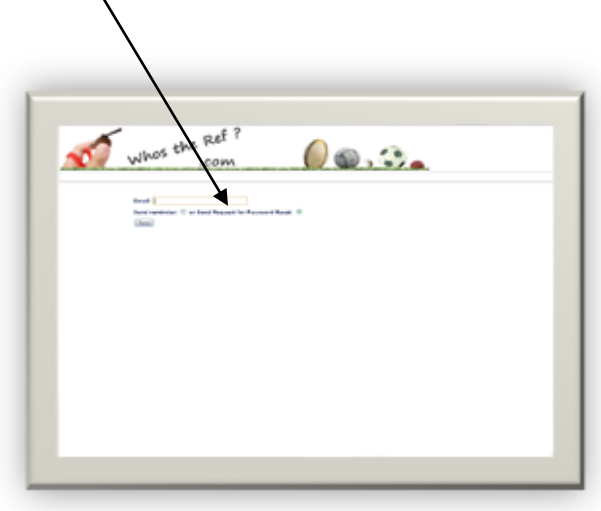

Instructions to reset your password have been emailed to you. Continue.

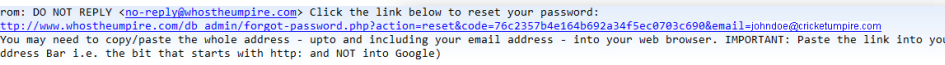

**3-** Once you have

received your email you must now click the link as instructed. This should take you through to the relevant page however if it does not work then you must do the following:

-Highlight the link; *'right click'* the highlighted area and select copy to copy it, (starting from http: to

the end of your email address) - Paste the website address into the address bar at the top of the page by 'right clicking' in the

om: DO NOT REPLY <<u>r</u> your pass paste the whole a<br>the bit that star web browser, IMPORTANT: Paste the link into Who Is

address bar and selecting '*paste'* (do **NOT** paste into any search engine bar). As shown below:

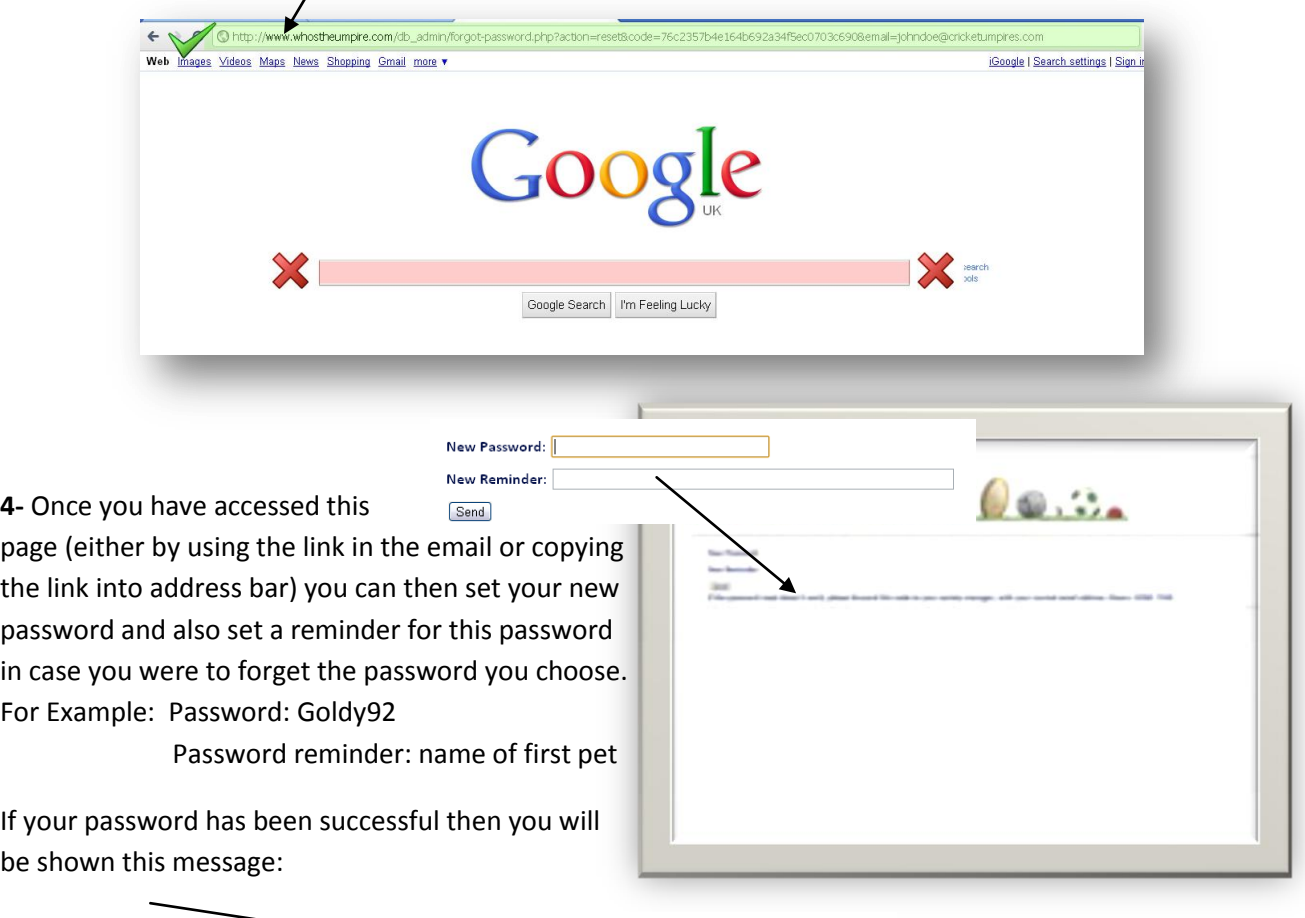

Your password has been reset. Continue.

You must click **Continue** to progress.

# **Requesting a password reminder:**

**Note: This function is only available if you set a reminder when you first set up your online details.**

If you have forgotten your password then you must click the Forgot/Reset password link on the main login page.

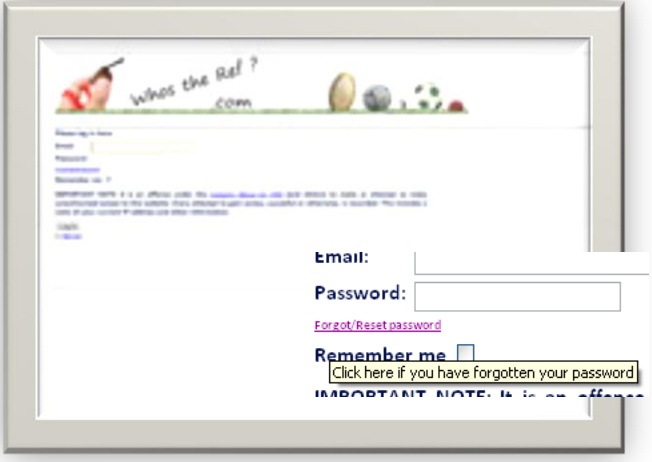

You must then enter your email address into the box and ensure that the Send reminder option is selected and **NOT** reset password option. **Important: This email address must be the same address as the one used to set up your account.**

You must then click the **send** button. You will now receive an email with your password reminder.

**NOTE: You will never be sent your actual password for security reasons.**

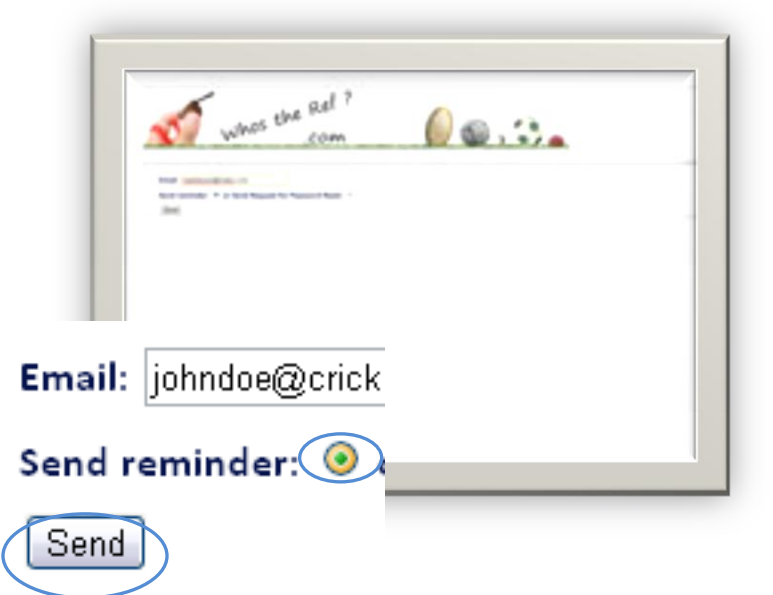

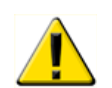

**If you do not receive your email then you should check your** *spam* **mail box as the message may have been placed in this mail box by your computer.**

## **Signing Up:**

**If you are unlikely to be on any of the societies or organizations databases already and wish to join then you must** *Sign Up* **by completing the following steps:** 

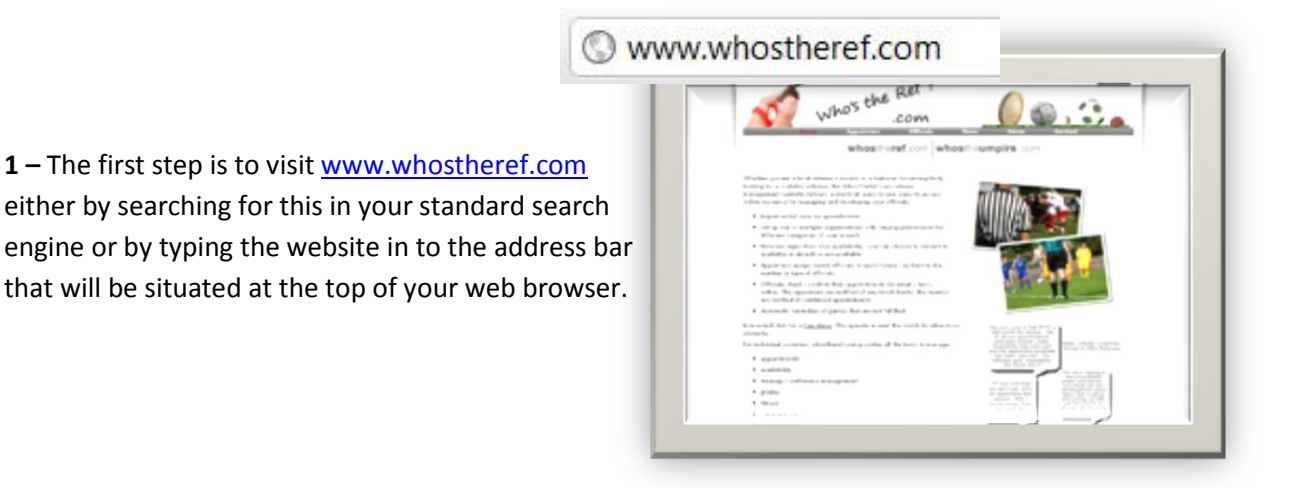

**2-** The next step is to click the **login** button situated in the top right hand corner of the screen (This button is available which ever page you are on within the public site)

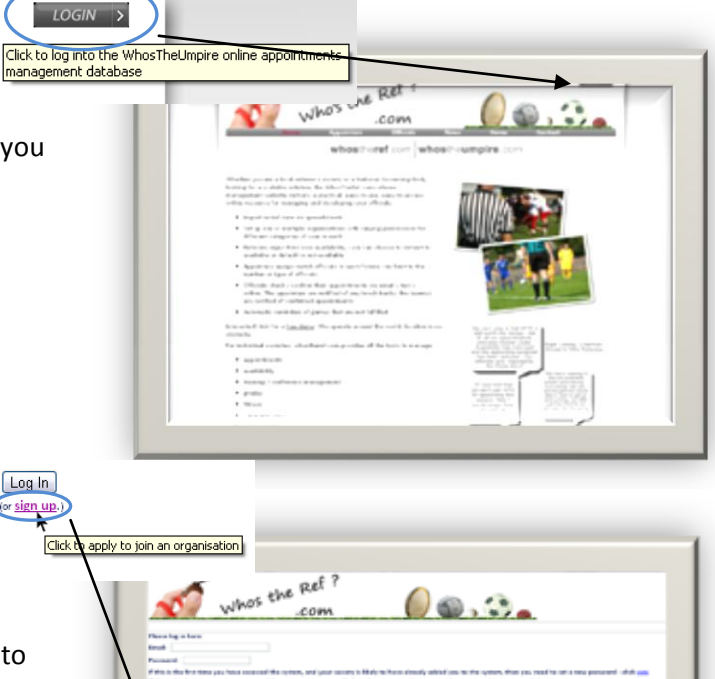

**3-** Once you have clicked login you will be taken to a screen where under the '**Log in'** button there is the option to sign up. Click this link.

info@whostheref.com / www.whostheref.com info@

officials-for-sport.com, Bennett House, Norwich Street, Dereham, Norfolk NR19 1BX, England.

**4-** You will then be shown a screen Title: **Existence Shown** Bristol **With a number of fields** that you will be required to fill in. Once you have done so click the '**Submit**' button

**Note: If you fill in these details but are found to be already on our database then you will be displayed the message "Your society's membership secretary will be notified and is likely to contact you shortly."**

Thank you for this information but it seems we already have your email address on file, so you do not need to sign up. Please click HERE to proceed to the password reset screen.

**5-** You will then be shown a screen which will ask you to confirm the details that you have given and enter a randomly generated code before you click the submit button. This code helps prevent any spam emails.

and's that  $_{\rm mb}$  2zjh Submit

Submit

the Rel

what's

**6-** You will now have completed your Sign Up process and will be shown a message stating:

Thank you, your details have been submitted and someone will be in touch with you soon.

Organisation: Please choose...

Email:

Surname:

Address 1:

Address 2:

Please choose...

**Berkshire** 

Hampshire

Somerset **MEPL** 

Wiltshire

 $\overline{\mathbf{v}}$ 

### **Appendix. A.** Enabling Cookies

#### How to enable cookies on your computer:

#### **1. Internet Explorer**

Firstly you must go to the **Tools** menu on the right hand side of the window and from this menu select the internet options link.

You must then select the **Privacy** tab from this options menu.

You should then click the **Advanced** button where you will then be shown another options menu with tick boxes.

As shown you must have both the First and Third party cookies set to **Accept** if this option is not accessible then you must click **Override automatic cookie handling** and make sure your 1<sup>st</sup> and 3<sup>rd</sup> part cookies are set to **Accept**.

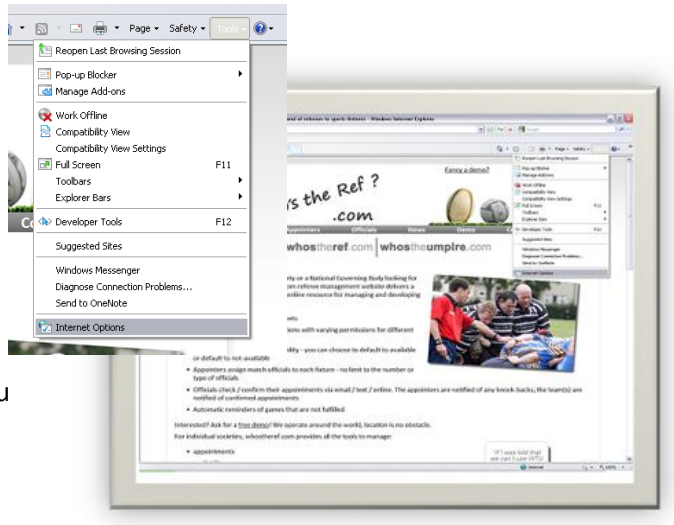

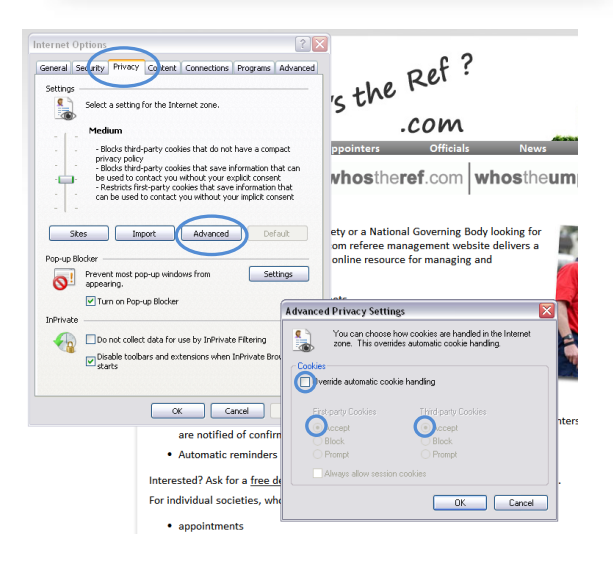

### **2. Google Chrome**

Firstly you must go to the options menu in the top right of the window this menu is displayed with a spanner icon. In this drop down menu you must then select **Options**.

Then select the tab **Under the Bonnet** and under the Privacy menu select **Content Setting.** 

This will then open up a sub menu (ensure that cookies is highlighted on the left hand side of the menu) – on this menu you must ensure that *Allow local data to be set (Recommended)* is the only marked option.

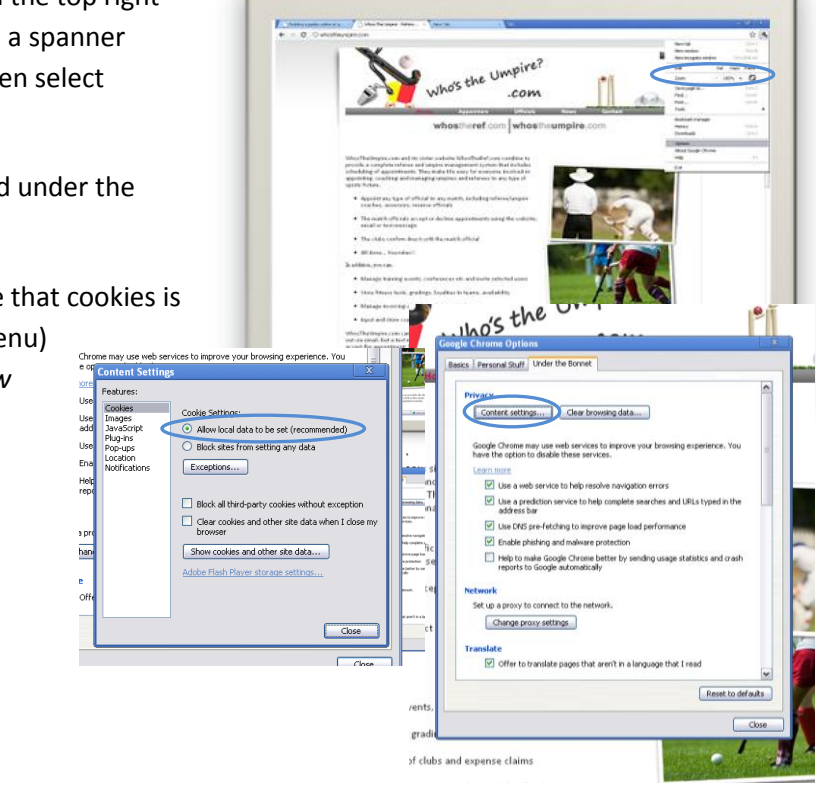

#### **3. Safari**

You must firstly click the options icon in the top right of the window. Shown as a cog. You must then click the **Preferences** link in the menu.

This will open up a sub menu where you must select the **Security** tab option.

In this section you must then ensure that under *Accept Cookies,*  the '**Only from sites I visit'** option is marked.

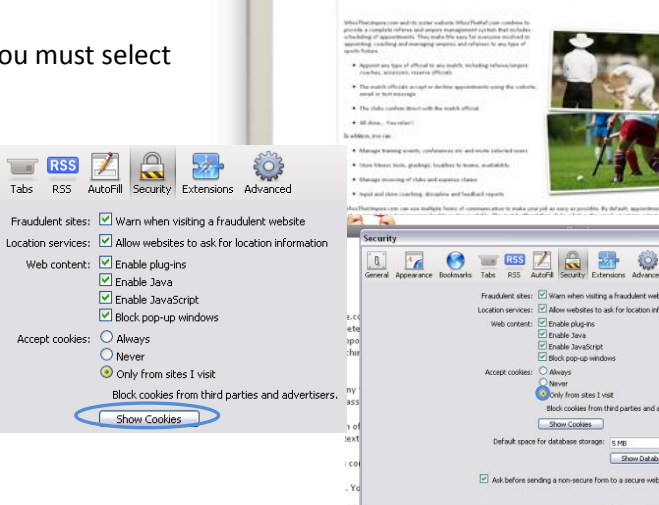

no's the Umpire? .com

 $\sqrt{20}$ 

#### *4.* **Mozilla** *Firefox*

Click the **Tools** menu from the top list and from this list click the **Options** link.

Once this menu is open you must select the **Privacy** section.

From the drop down menu you must select *Use custom settings for history.* You must then ensure that the '**Accept cookies from sites'** option is marked.

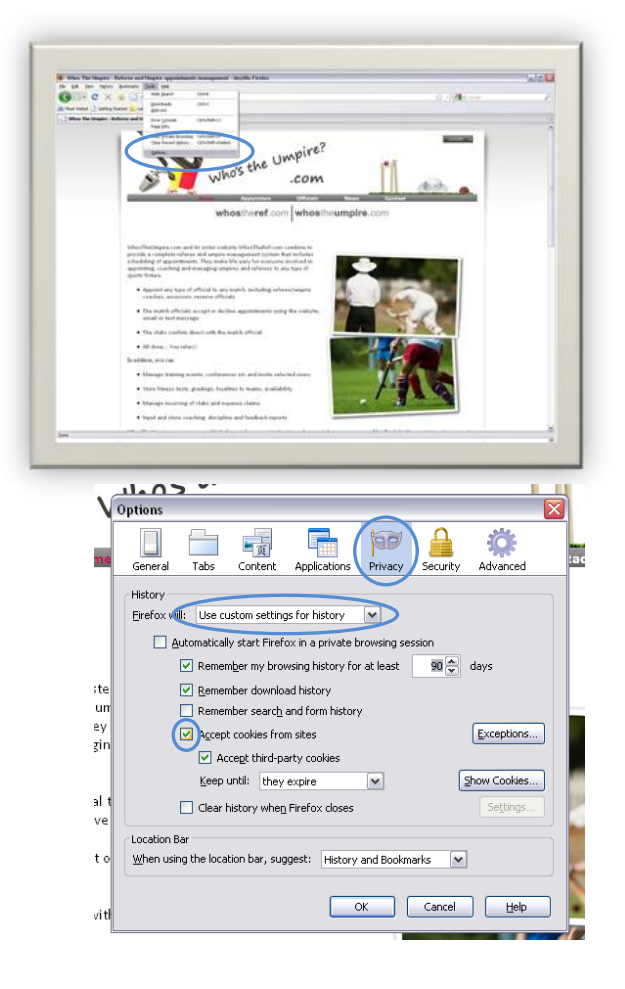